## *<https://www.youtube.com/watch?v=1k2m1myAffo>*

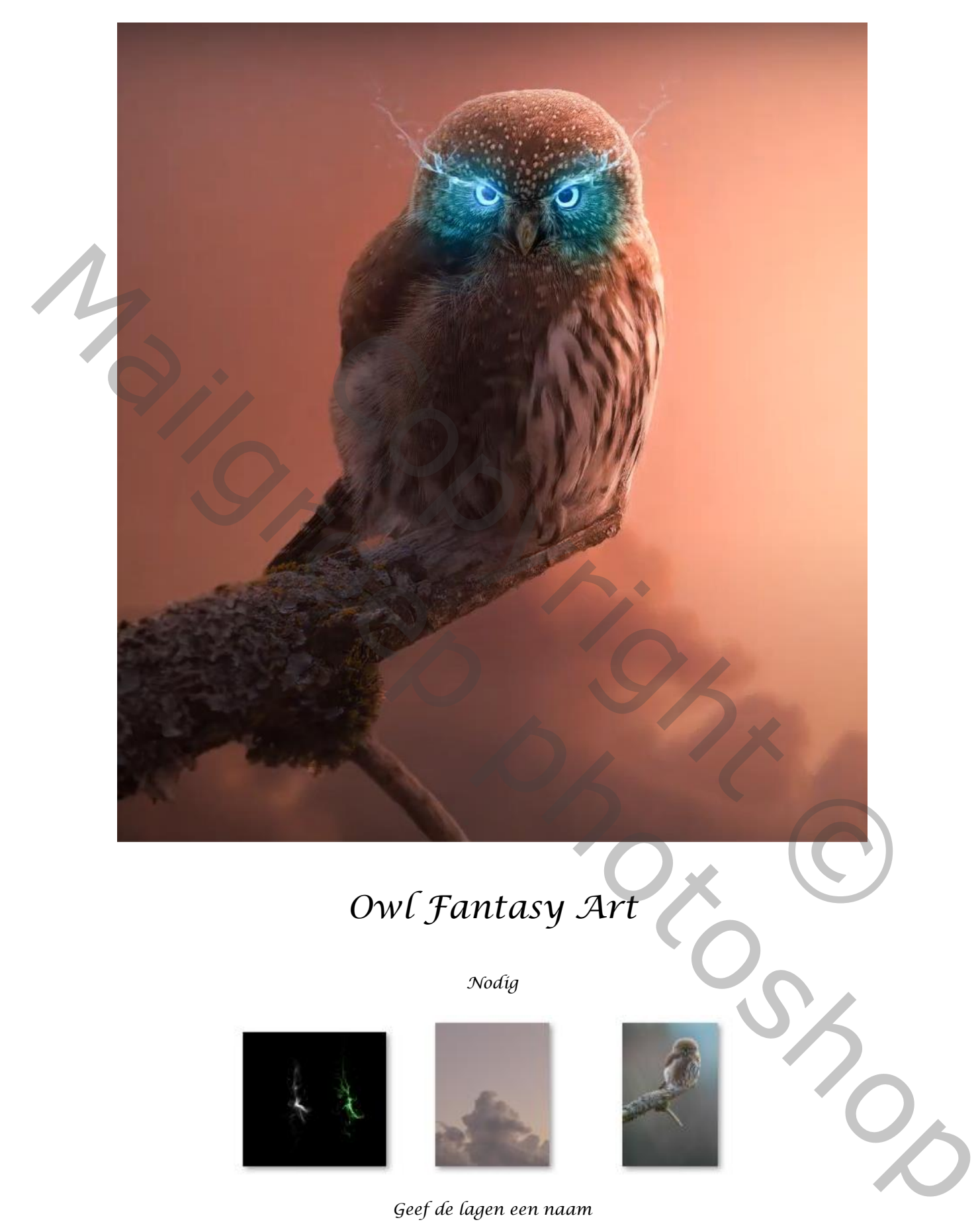

## *Owl Fantasy Art*

*Nodig*

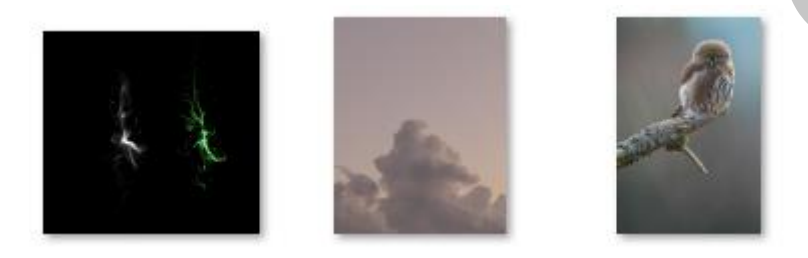

*Geef de lagen een naam*

*1*

*Open een nieuw document: 1200x1500px300 ppi, kleur wit.*

*Open de foto 'uil', selecteer de uil en zet op een laagmasker. Maak een kopie. Op die kopie-laag maak je een slim object.*

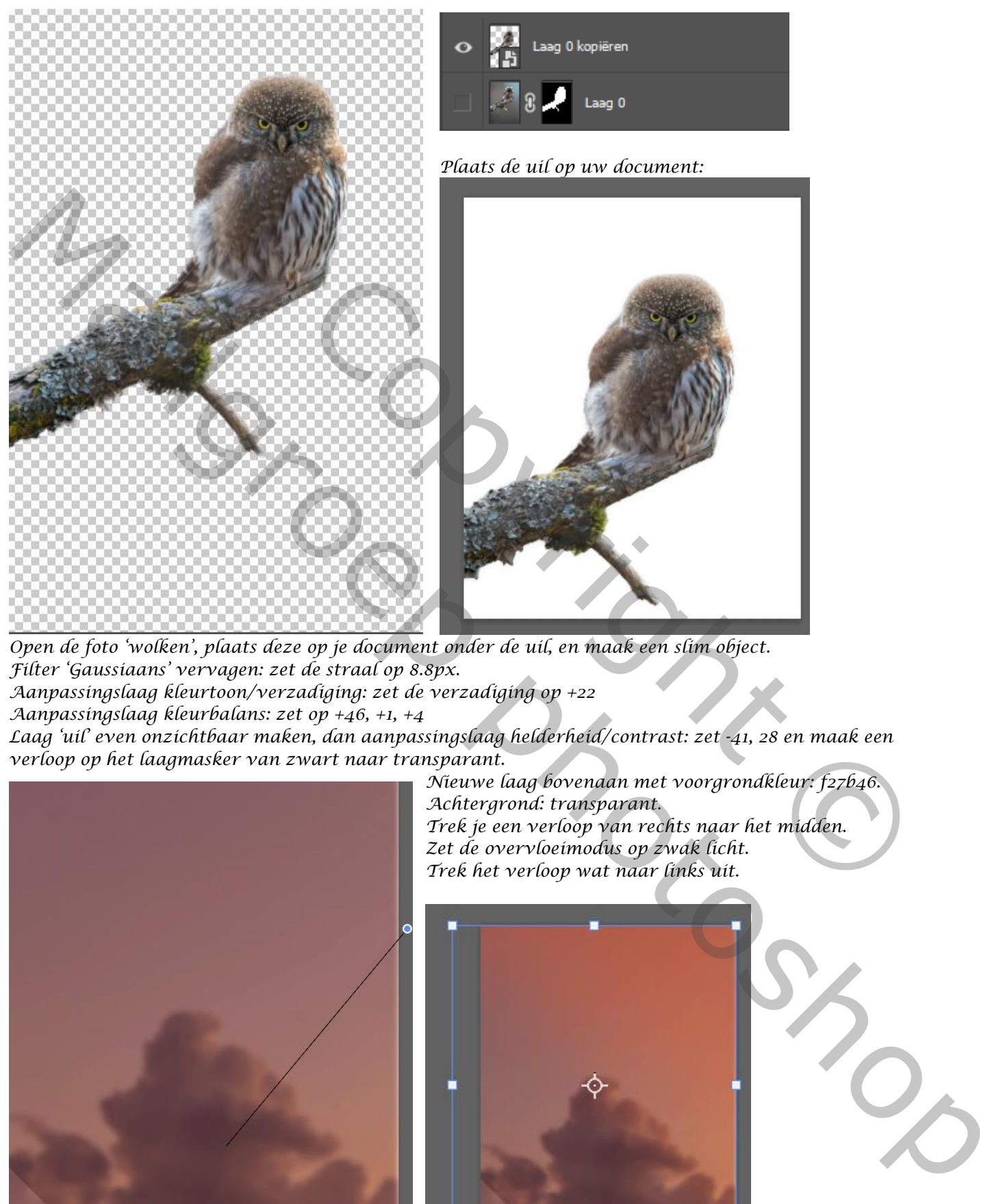

*Open de foto 'wolken', plaats deze op je document onder de uil, en maak een slim object. Filter 'Gaussiaans' vervagen: zet de straal op 8.8px.*

*Aanpassingslaag kleurtoon/verzadiging: zet de verzadiging op +22*

*Aanpassingslaag kleurbalans: zet op +46, +1, +4 Laag 'uil' even onzichtbaar maken, dan aanpassingslaag helderheid/contrast: zet -41, 28 en maak een* 

*verloop op het laagmasker van zwart naar transparant.*

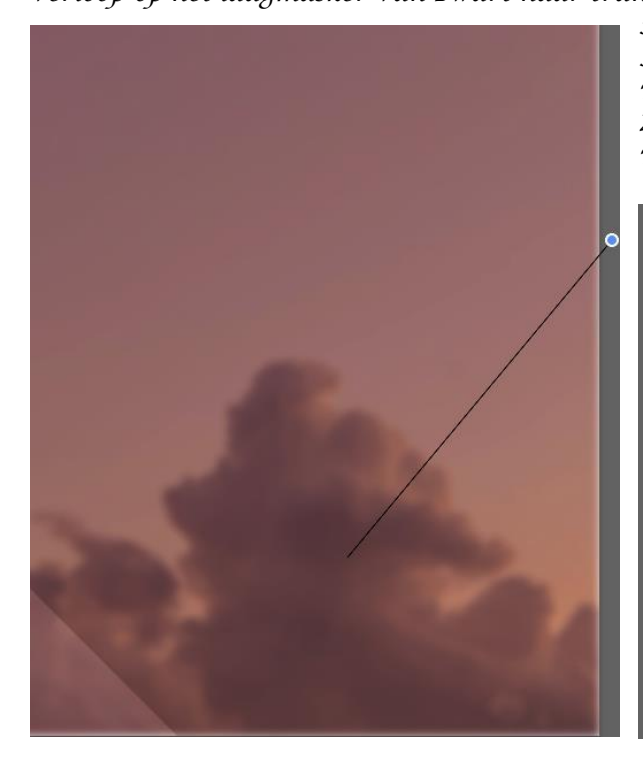

*Nieuwe laag bovenaan met voorgrondkleur: f27b46. Achtergrond: transparant. Trek je een verloop van rechts naar het midden. Zet de overvloeimodus op zwak licht. Trek het verloop wat naar links uit.*

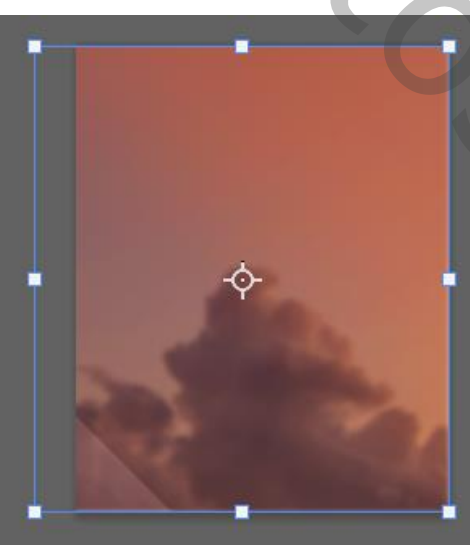

*2*

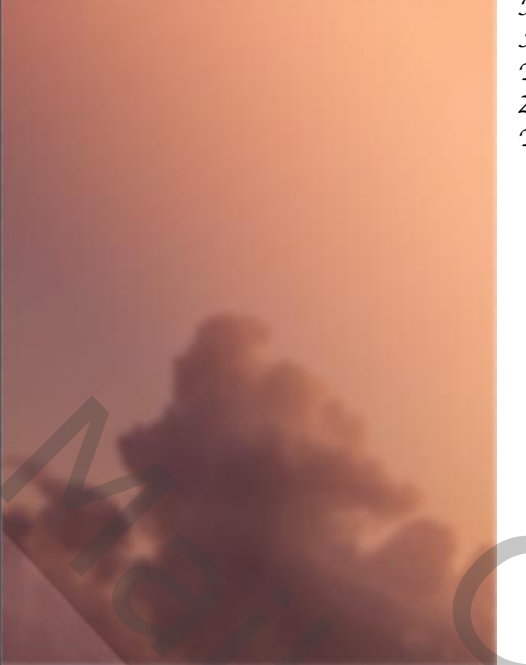

*Nieuwe laag met voorgrond kleur f98b5b. Achtergrond: transparant. Trek je dezelfde verloopt als hierboven. Zet de overvloeimodus op 'bleken'. Trek ook dit verloop wat naar rechts.*

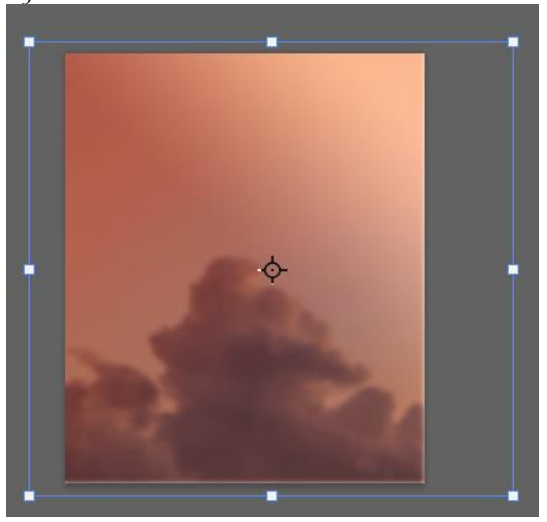

*Laag 'uil' zichtbaar maken, dan de lagen tussen de achtergrond-laag en de uil in een 'Groep 1' steken.*

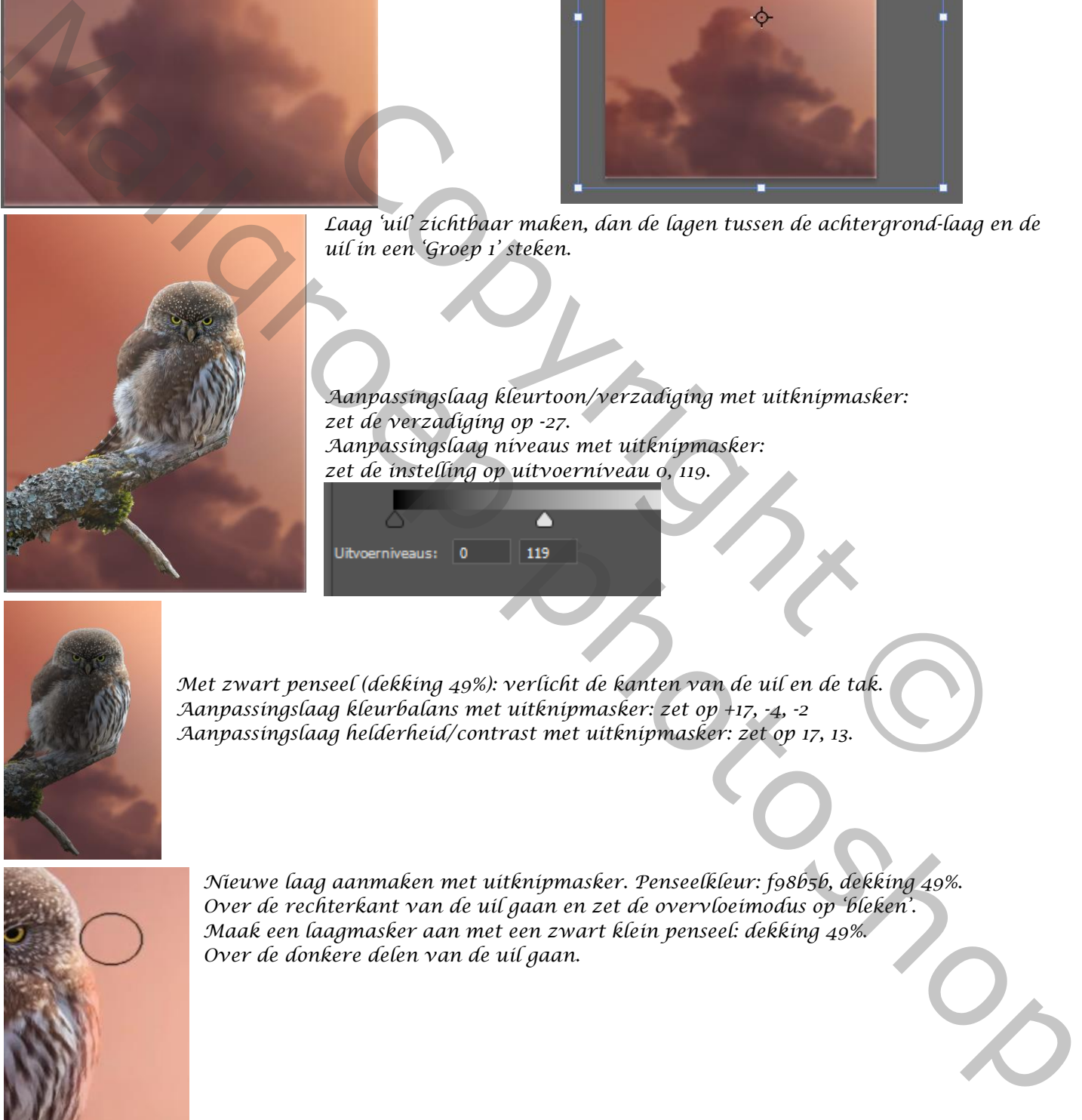

*Aanpassingslaag kleurtoon/verzadiging met uitknipmasker: zet de verzadiging op -27. Aanpassingslaag niveaus met uitknipmasker: zet de instelling op uitvoerniveau 0, 119.* Eaag uil zichtbaar maken, dan de lagen tussen de achtergrond-laag en tussen de die en Groep 13 steken.<br>2016 de verzadiging op -27.<br>2016 de verzadiging op -27.<br>2017 de verzadiging op -27.<br>2018 de verzadiging op -27.<br>2018 de

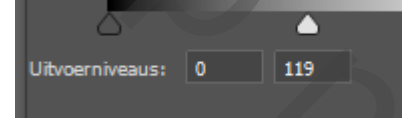

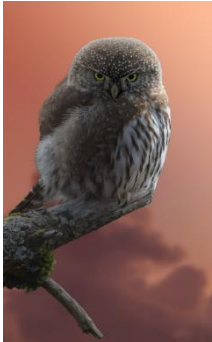

*Met zwart penseel (dekking 49%): verlicht de kanten van de uil en de tak. Aanpassingslaag kleurbalans met uitknipmasker: zet op +17, -4, -2 Aanpassingslaag helderheid/contrast met uitknipmasker: zet op 17, 13.*

*3*

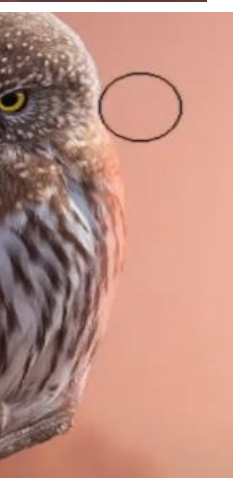

*Nieuwe laag aanmaken met uitknipmasker. Penseelkleur: f98b5b, dekking 49%. Over de rechterkant van de uil gaan en zet de overvloeimodus op 'bleken'. Maak een laagmasker aan met een zwart klein penseel: dekking 49%. Over de donkere delen van de uil gaan.*

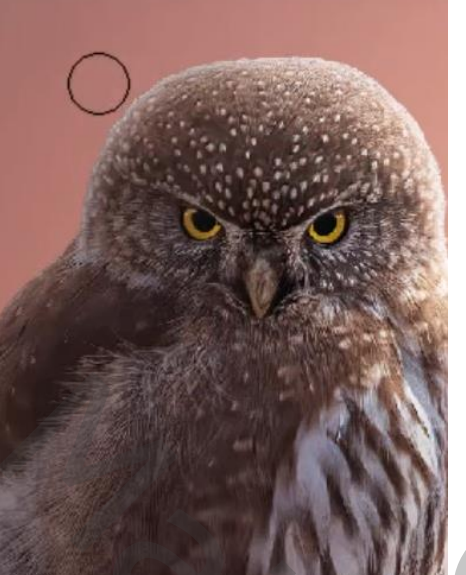

*Op het laagmasker van helderheid en contrast: met zwart klein penseel op dekking 49% : over de linkerkant van het hoofd van de uil gaan. Bovenlaag is actief: aanpassingslaag kleurtoon/verzadiging met uitknipmasker, zet op: +141, +40, 0 Draai het laagmasker om: ctrl+i.*

*Met wit penseel dekking 100 procent: over de ogen gaan.*

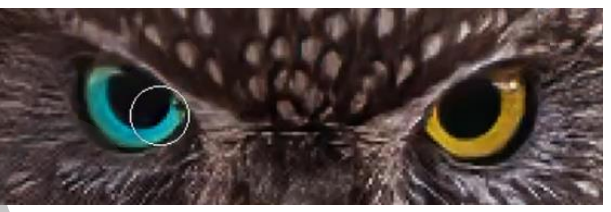

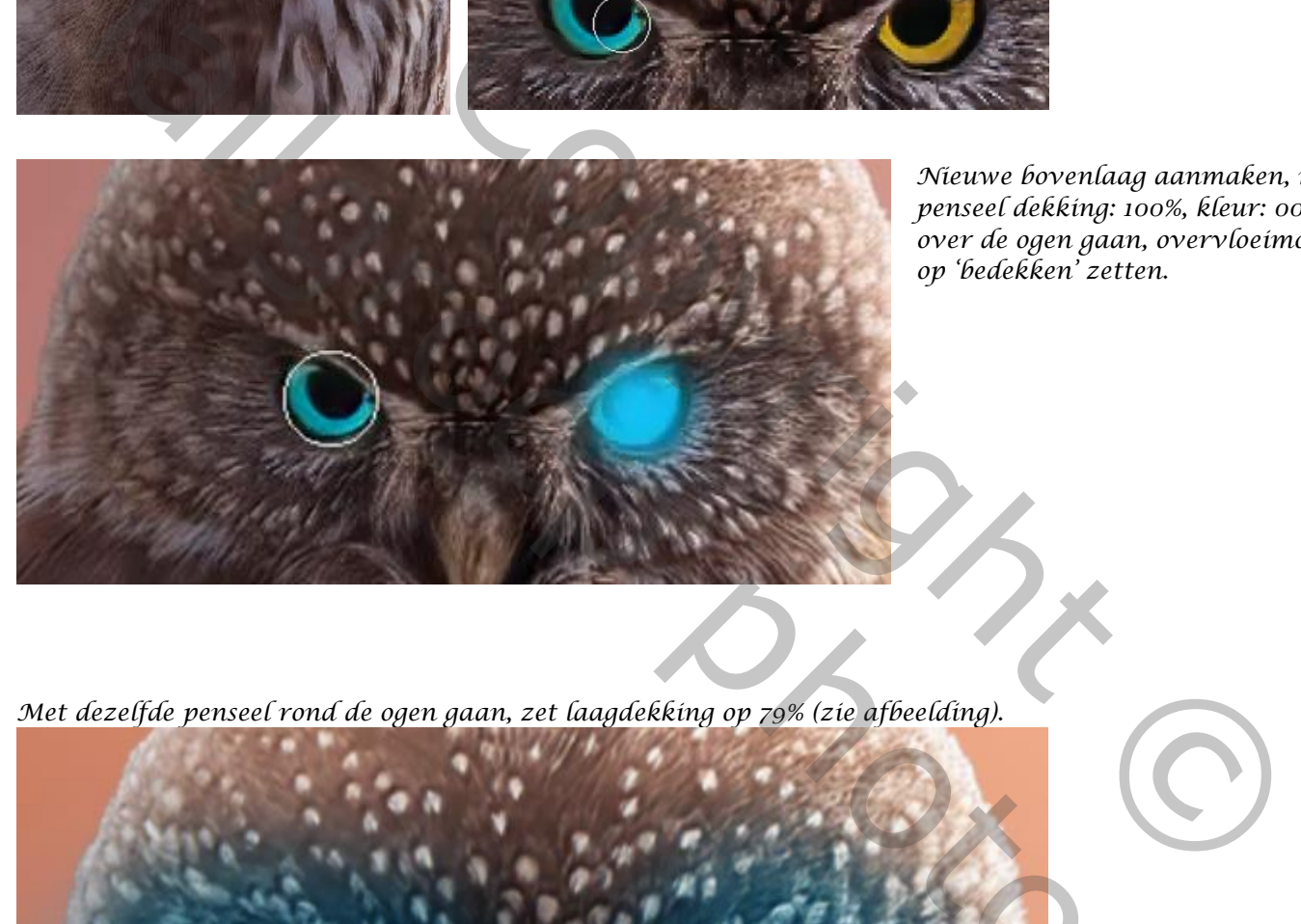

*Nieuwe bovenlaag aanmaken, met penseel dekking: 100%, kleur: 0099cc over de ogen gaan, overvloeimodus op 'bedekken' zetten.*

*Met dezelfde penseel rond de ogen gaan, zet laagdekking op 79% (zie afbeelding).*

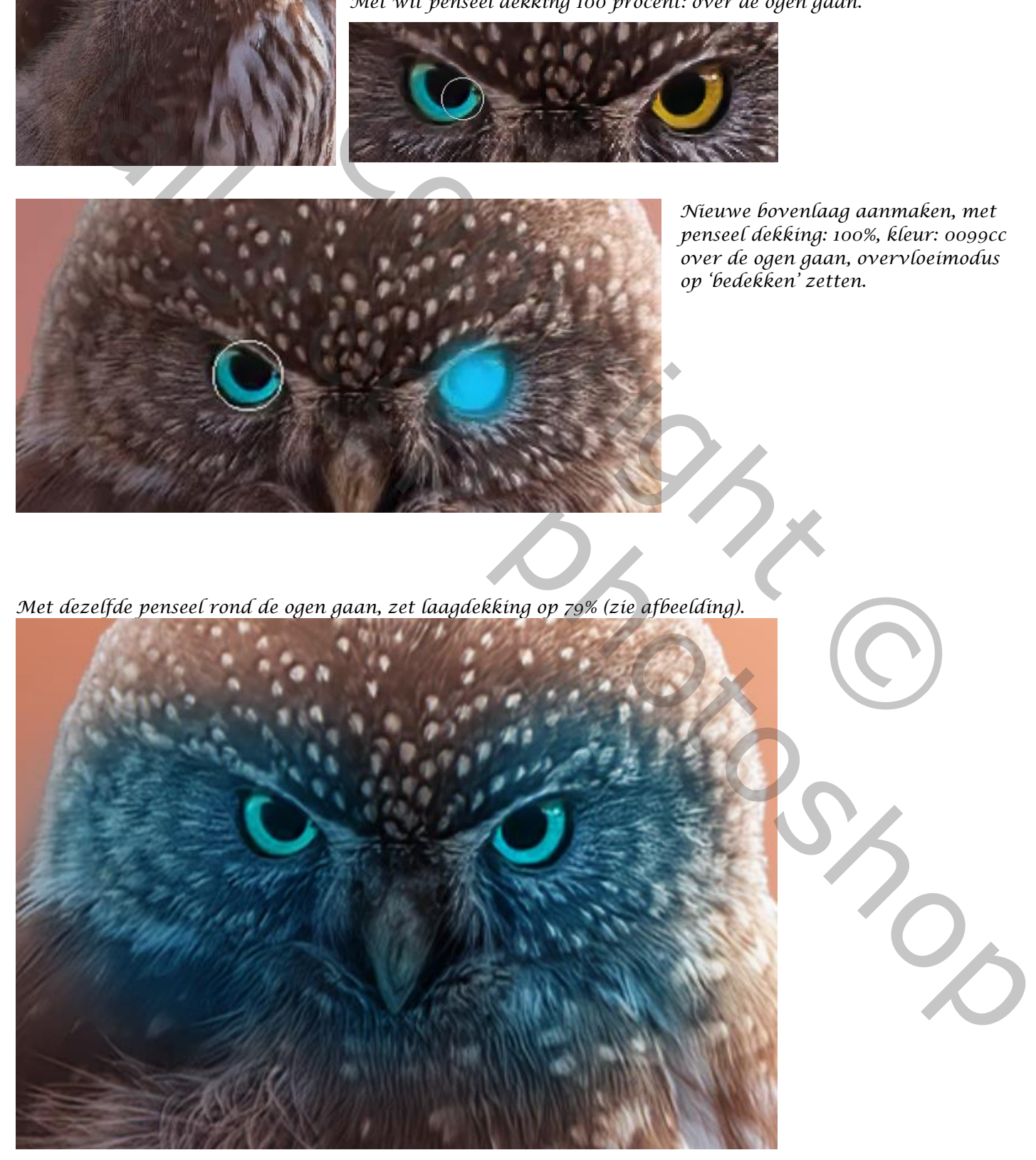

*4*

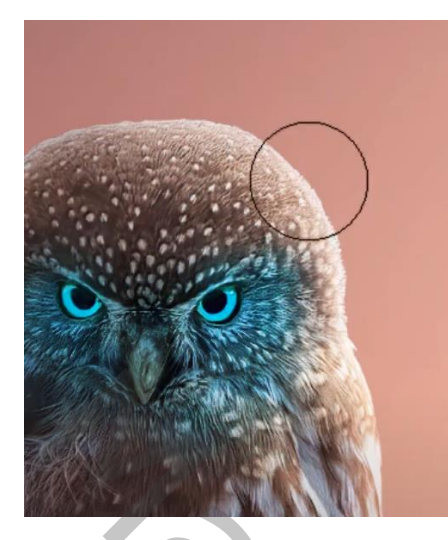

*Maak een laagmasker aan met zwart penseel (dekking 37%): rond het hoofd gaan.*

*Nieuwe laag aanmaken met wit penseel (dekking 100%): 1 witte lijn trekken op het oog (zie afbeelding).*

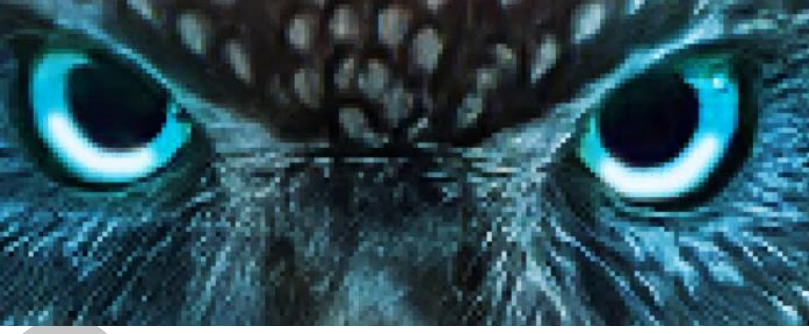

*Maak een laagmasker aan, met zwart penseel (dekking 100%): de witte kleur wat bijwerken.*

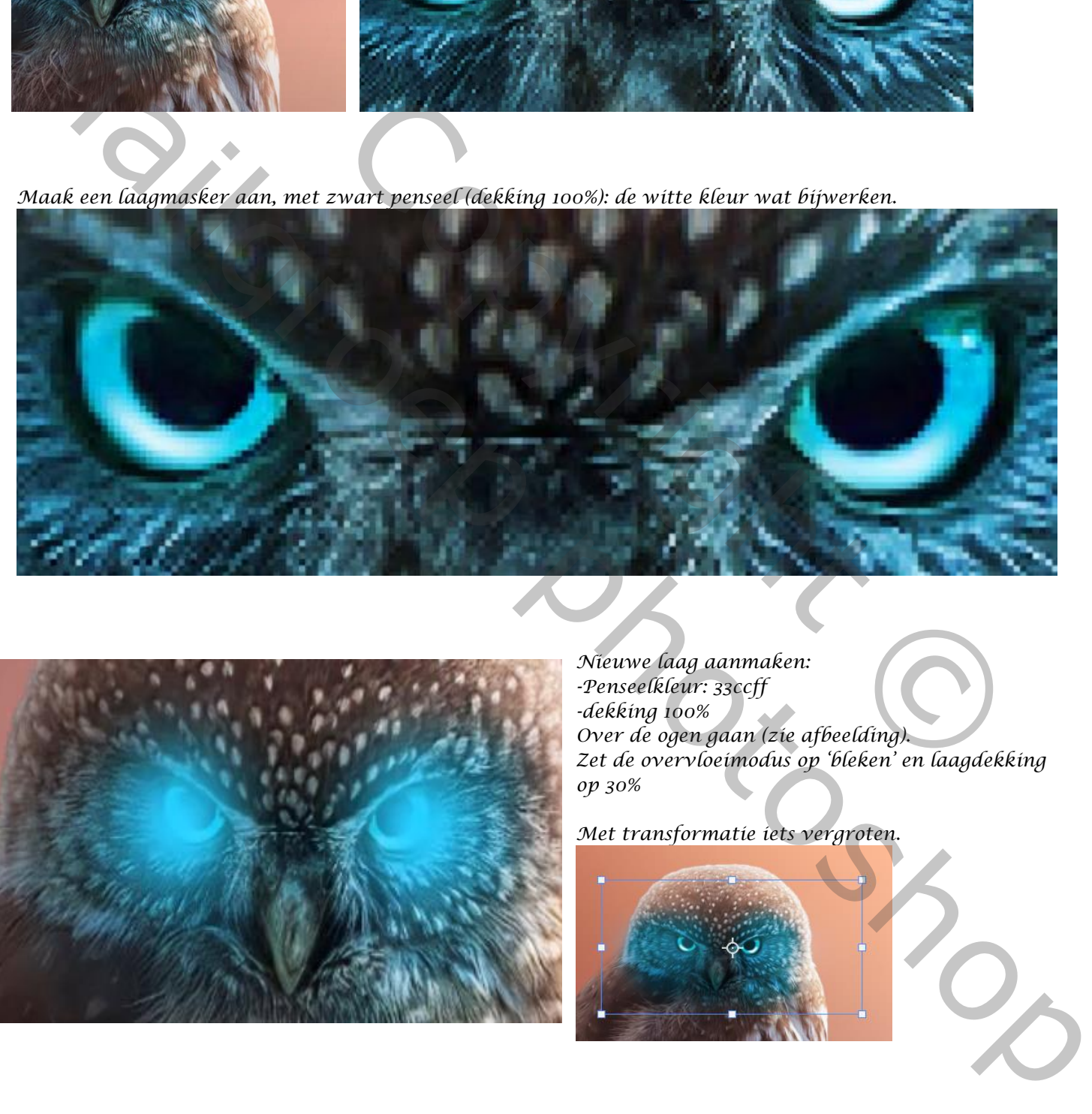

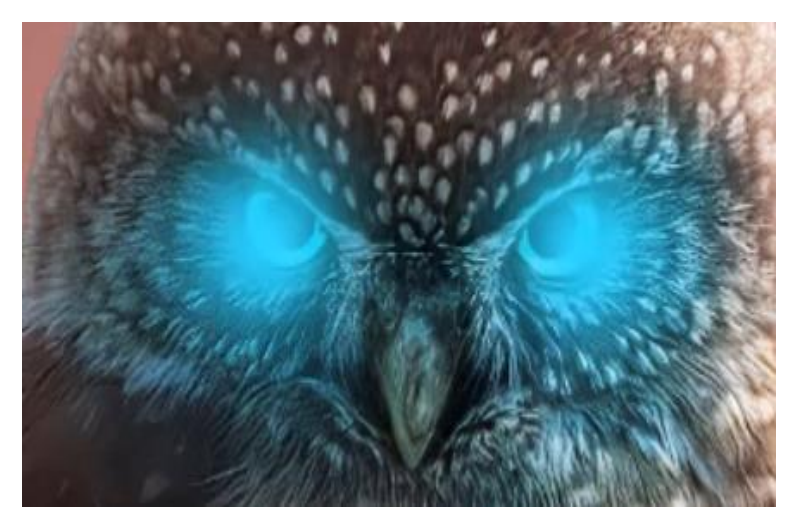

*Nieuwe laag aanmaken: -Penseelkleur: 33ccff -dekking 100% Over de ogen gaan (zie afbeelding). Zet de overvloeimodus op 'bleken' en laagdekking op 30%*

*Met transformatie iets vergroten.*

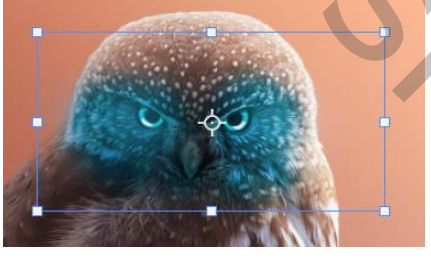

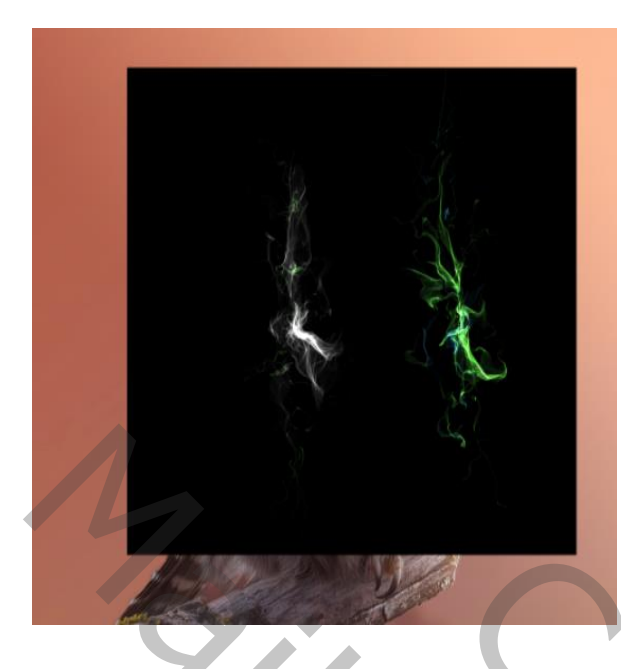

*Open de foto 'vlammen' en plaats bovenaan. Neem hard penseel: dekking 100% Verwijder linkse kant op een laagmasker. Slim object maken van de laag en zet de overvloeimodus op 'bleken' (100%).*

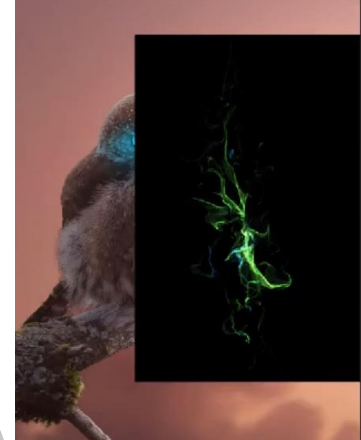

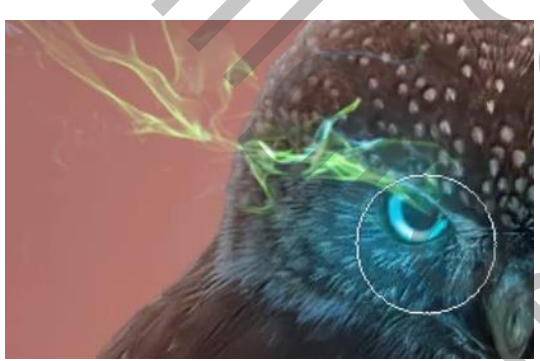

*Met transformatie: verticaal draaien en bijwerken (zie afbeelding). Op een laagmasker met zwart penseel het oog wat bijwerken.*

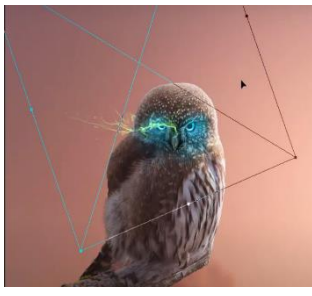

*Met aanpassingslagen 'kleurtoon/verzadiging' met uitknipmasker: -Vink aan: 'Vullen met kleur'. -Kleurtoon: +190 -Verzadiging: +80* Met transformatie: verticaal draaien en bijwerken (zie<br>Copyright Copyright Copyright Copyright Copyright Copyright Copyright Copyright Copyright Copyright Copyright<br>Copyright Copyright Copyright Copyright Copyright Copyrig

*De 2 lagen in 'groep 2' steken.* 

*Maak een kopie van 'groep 2', deze met 'transformatie' horizontaal draaien en beetje rechtsboven zetten.* 

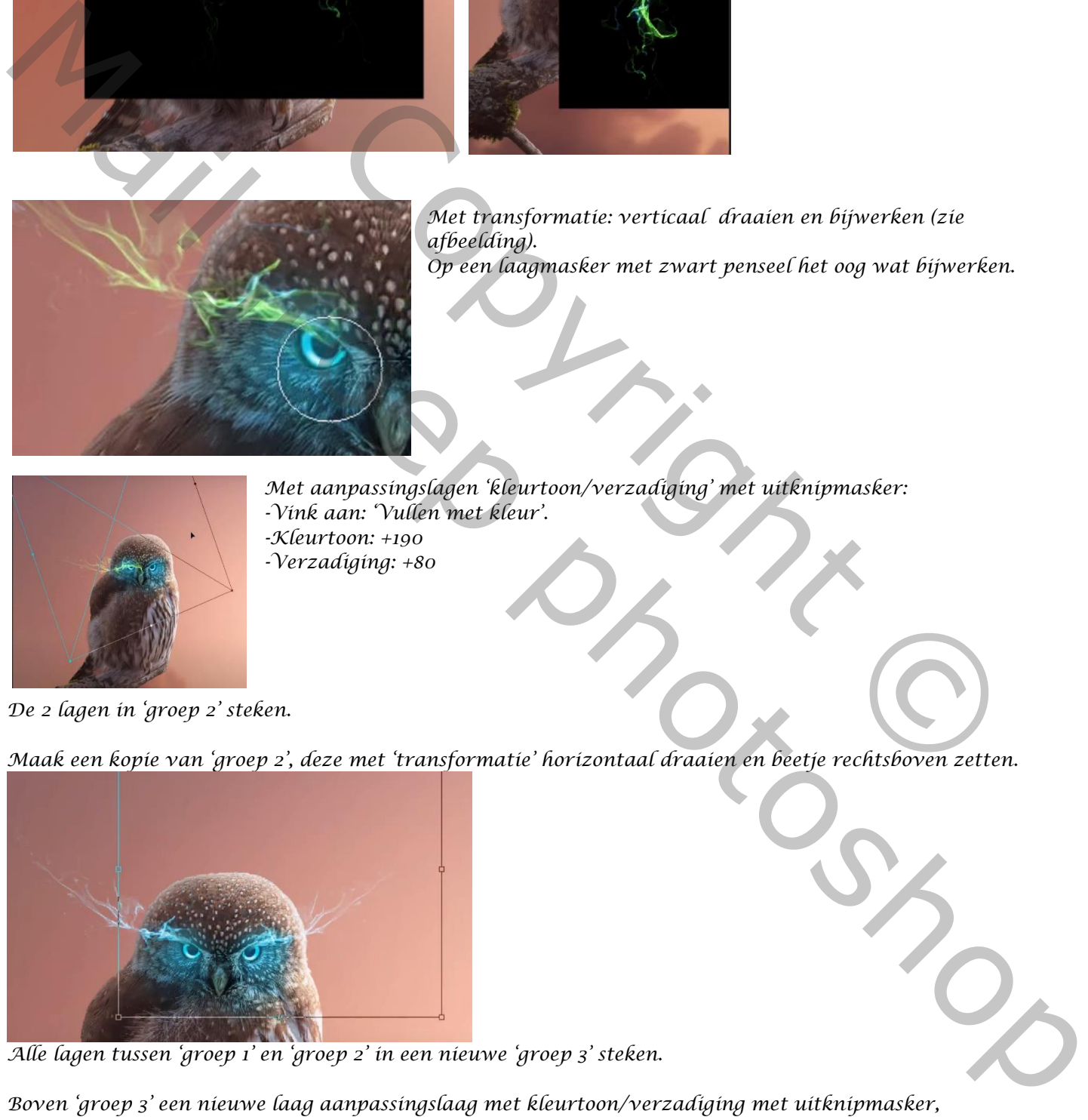

*Alle lagen tussen 'groep 1' en 'groep 2' in een nieuwe 'groep 3' steken.* 

*Boven 'groep 3' een nieuwe laag aanpassingslaag met kleurtoon/verzadiging met uitknipmasker, zet op: -3,+28,0*

*6*

*'Groep 1' is actief , maak aanpassinglaag kleurbalans met uitknipmasker: +12,0,-4*

*Maak een nieuwe laag aan bovenaan. Ga naar afbeelding: 'afbeelding toepassen' => klik ok. Je lagen zijn verenigd. Aanpassingslaag helderheid/contrast: -2,18 Aanpassingslaag kleurtoon/ verzadiging: kleurtoon +10 Aanpassingslaag 'curven' : zie voorbeeld:*

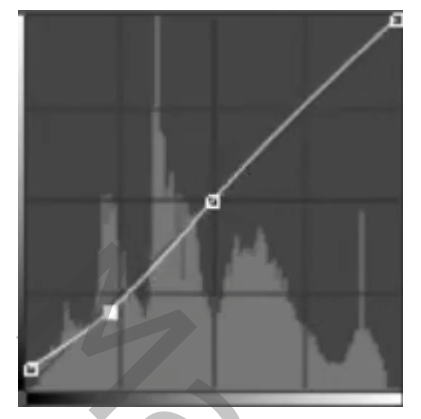

*En dan zou dit het resultaat moeten zijn:* 

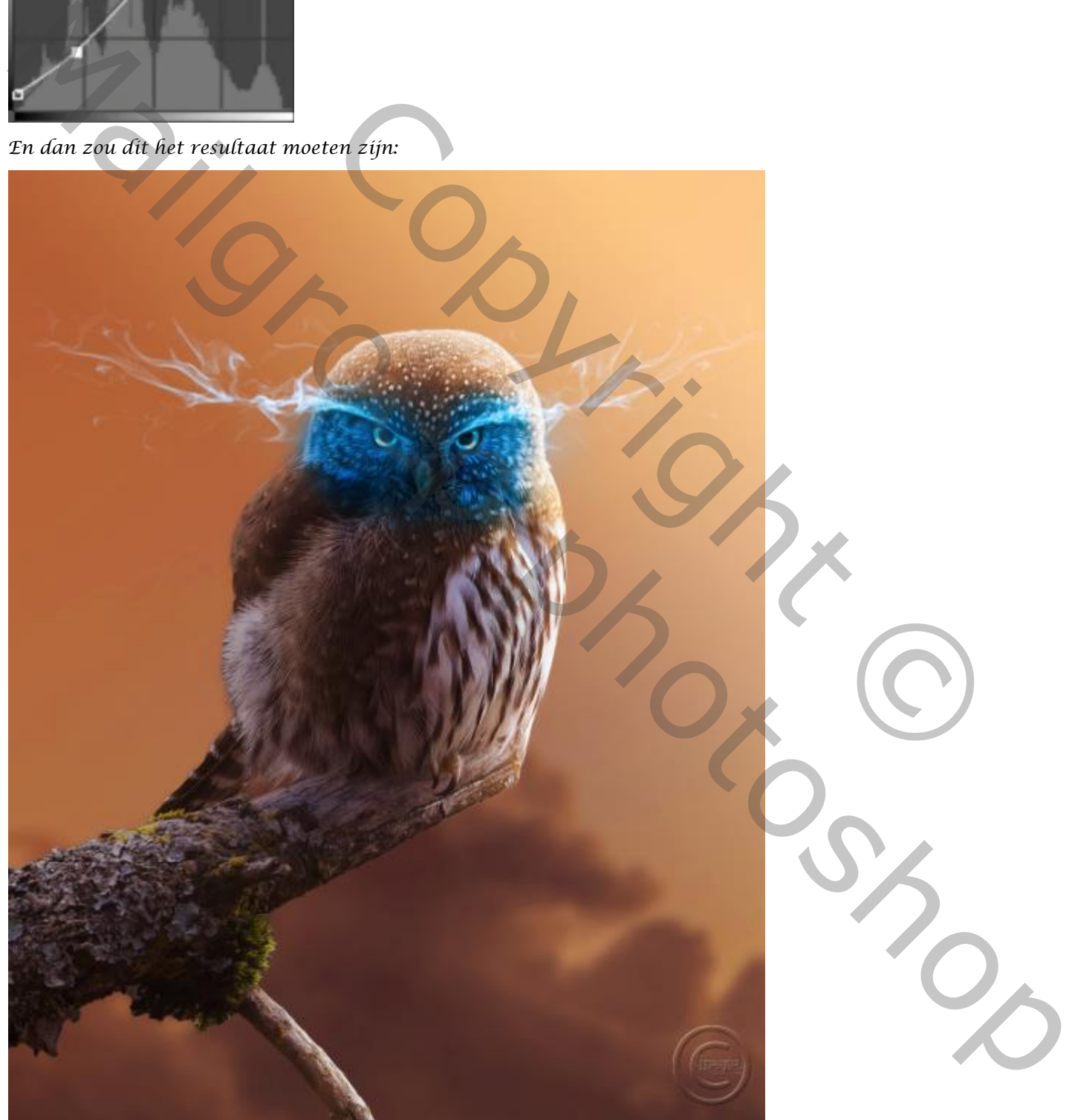

*7*